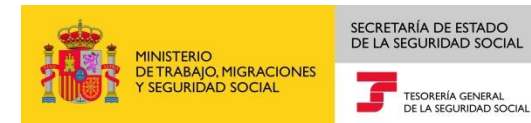

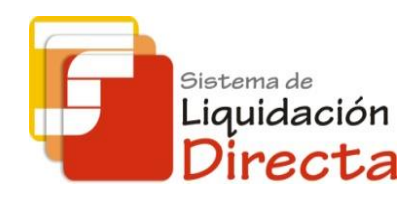

# *Sistema de Liquidación Directa*

# *Servicio de Solicitud de Borradores On-line*

*Subdirección General de Afiliación, Cotización y Gestión del Sistema RED*

*Octubre de 2018*

Sistema de Liquidación Directa -Servicio de Solicitud de Borradores

# SECRETARÍA DE ESTADO<br>DE LA SEGURIDAD SOCIAL MINISTERIO<br>DE TRABAJO, MIGRACIONES<br>Y SEGURIDAD SOCIAL TESORERÍA GENERAL<br>DE LA SEGURIDAD SOCIAL **IE** sistema de<br>Liquidación<br>**Directa**

# **INDICE**

 $\overline{\bigcap}$ 

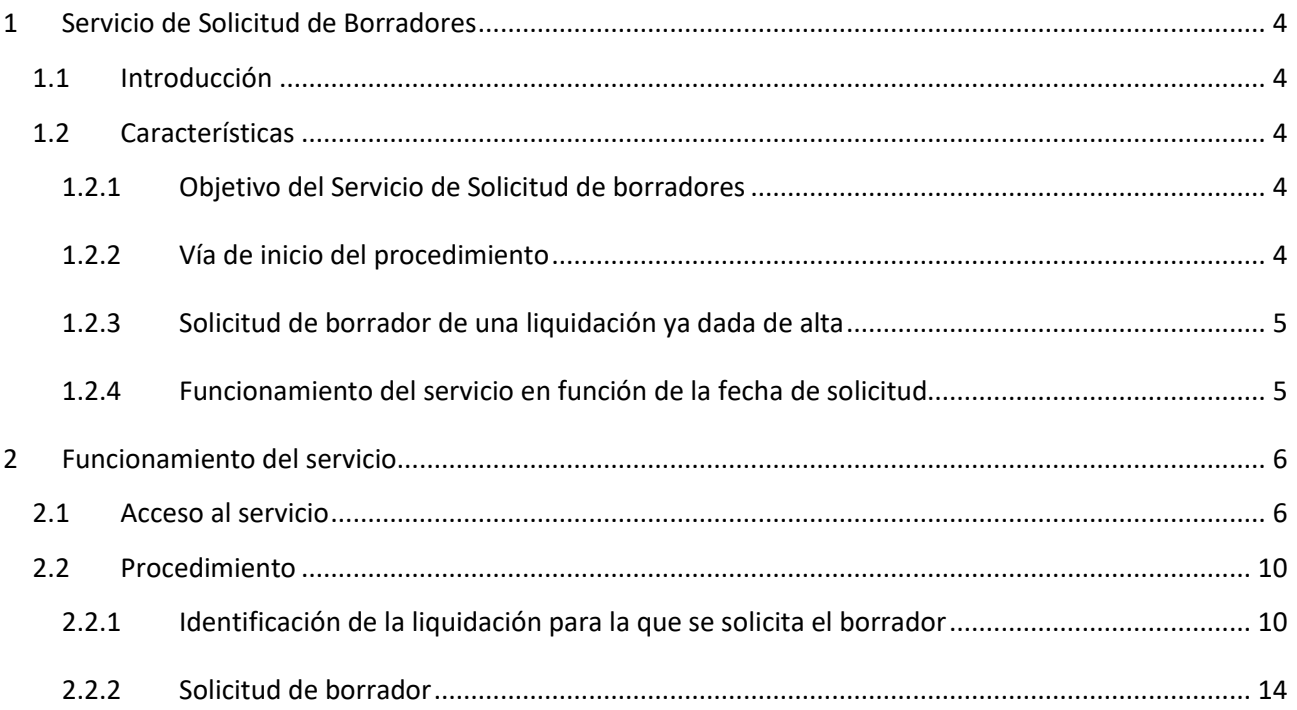

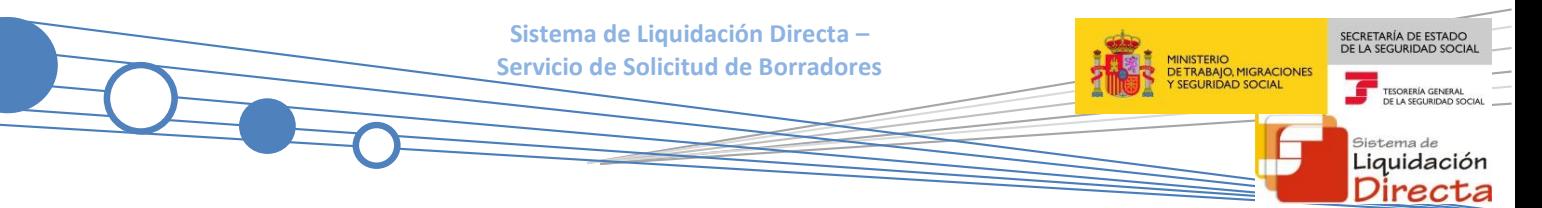

# **Control de versiones**

#### **o Versión 25/10/2018:**

 $\checkmark$  Se actualizan los enlaces a la nueva página Web de la Seguridad Social

### **o Versión 24/04/2018:**

 $\checkmark$  Se modifica la pantalla de acceso al servicio incorporando la posibilidad de entrar por número de liquidación

# SECRETARÍA DE ESTADO<br>DE LA SEGURIDAD SOCIA INISTERIO<br>E TRABAJO, MIGRACIONES<br>SEGURIDAD SOCIAL Liquidación

Directa

# <span id="page-3-0"></span>**1 Servicio de Solicitud de Borradores**

# <span id="page-3-1"></span>**1.1 Introducción**

El desarrollo del nuevo proyecto del Sistema de Liquidación Directa parte del compromiso continuo de la Tesorería General de la Seguridad Social, (en adelante TGSS), con empresas y trabajadores para la simplificación del cumplimiento de obligaciones sociales.

Fiel a este compromiso, este Servicio de Solicitud de Borradores permite a los usuarios solicitar hasta el penúltimo día del mes de presentación el borrador de la Relación Nominal de Trabajadores, así como el Documento de Cálculo con los cálculos de la liquidación.

Este servicio se incluye dentro de los servicios del Sistema de Liquidación Directa a los que tiene acceso el autorizado a través de la página web de la Seguridad Social.

El presente manual describe de forma resumida y en un lenguaje sencillo, los pasos que deben seguir los usuarios del Sistema de Liquidación Directa para la utilización de este servicio.

# <span id="page-3-2"></span>**1.2 Características**

#### <span id="page-3-3"></span>**1.2.1 Objetivo del Servicio de Solicitud de borradores**

A través del servicio online de Solicitud de borradores, se puede solicitar el borrador de la Relación Nominal de Trabajadores, así como el Documento de Cálculo de la Liquidación con los cálculos de la liquidación.

Este servicio está disponible tanto para el usuario principal de una autorización como para sus usuarios secundarios.

El usuario puede utilizar este servicio con una doble finalidad:

#### <span id="page-3-4"></span>**1.2.2 Vía de inicio del procedimiento**

El usuario puede iniciar el procedimiento de liquidación de cuotas de cotización a la Seguridad Social solicitando un borrador en aquéllos casos en que no tenga que comunicar nueva información a la TGSS. Al solicitar el borrador el usuario da de alta la liquidación en el sistema.

La utilización de este servicio como vía de inicio del procedimiento sólo es posible para liquidaciones de tipo L00, L02 dentro y fuera de plazo, L13 dentro y fuera de plazo y L91.

A través de este servicio el usuario puede solicitar la recuperación de bases de cotización del mes anterior para aquellos trabajadores que no sufran variaciones respecto a dicho mes. En relación con ello hay que tener en cuenta las siguientes consideraciones:

- Debe ser **solicitada expresamente** por el usuario.
- No pueden recuperarse las bases de cotización periodo de liquidación de **enero**.
- Sólo se puede solicitar la recuperación de bases de cotización del mes anterior para CCC pertenecientes a alguno de los siguientes regímenes de cotización: **0111**, **0811** o **0821**.
- **Sistema de Liquidación Directa –** SECRETARÍA DE ESTADO<br>DE LA SEGURIDAD SOCIA MINISTERIO<br>DE TRABAJO, MIGRACIONES<br>Y SEGURIDAD SOCIAL **Servicio de Solicitud de Borradores** Liquidación irecta
	- En relación con la liquidación deben cumplirse las siguientes condiciones:
		- o Esta funcionalidad sólo está operativa en el caso de solicitudes de borradores de una **liquidación ordinaria (L00)** y que **no esté dada de alta en el sistema.** En el caso de que la liquidación ya está dada de alta, es decir, ya se haya realizado un envío de bases de la misma o una solicitud de borrador anterior, no se permitirá la recuperación de bases del mes anterior.
		- o Tiene que existir **liquidación ordinaria (L00) del mes anterior**, presentada en el Sistema de Liquidación Directa.
		- o El periodo de liquidación tiene que ser **mensual**: no se acepta la recuperación de bases para CCC con autorización a presentación trimestral.

En el caso de que no se cumplan las condiciones anteriores, se mostrará al usuario el mensaje de error correspondiente.

#### <span id="page-4-0"></span>**1.2.3 Solicitud de borrador de una liquidación ya dada de alta**

El usuario también puede utilizar este servicio cuando la liquidación ya esté dada de alta en el sistema, dado que pueden haberse realizado modificaciones en las bases de datos de afiliación de la TGSS o en el módulo de cálculo, que impliquen el recálculo de la liquidación.

#### <span id="page-4-1"></span>**1.2.4 Funcionamiento del servicio en función de la fecha de solicitud**

El funcionamiento del servicio varía en función de la fecha de solicitud del usuario y de las condiciones de cálculo en que se encuentre la liquidación, distinguiéndose la siguiente casuística:

- **Solicitudes de borrador hasta el día 23 inclusive (diciembre día 21):**
	- o Si se puede realizar el cálculo por la totalidad de los trabajadores, se genera un borrador **total** de la Relación Nominal de los Trabajadores (en adelante RNT) junto con el Documento de Cálculo de la liquidación (en adelante DCL) y el fichero de respuestas.
	- o Si no se puede realizar el cálculo por la totalidad de los trabajadores, se genera un fichero de respuesta con la información de los errores que impiden realizar dicho cálculo.

## **Solicitudes de borrador desde el día 24 (diciembre día 22) hasta el día 27 inclusive (en el caso de febrero hasta el día 25 inclusive)**:

- o Si se puede realizar el cálculo por la totalidad de los trabajadores, se genera un borrador **total** de la RNT junto con el DCL y el fichero de respuestas.
- o Si no se puede realizar el cálculo por la totalidad de los trabajadores, se genera un borrador de la RNT parcial junto el DCL **parcial** y el fichero de respuestas con la información de los errores respecto de los trabajadores cuyo cálculo no se ha efectuado.
- o Si no se puede realizar el cálculo por ninguno de los trabajadores, se genera un fichero de respuestas con la información que falta para completar el cálculo.
- **Solicitudes de borradores a partir del día 28 inclusive y hasta el penúltimo día del mes de presentación (en el caso de febrero a partir del día 26) :** el servicio deja de emitir borradores y pasa a emitir documentos definitivos; por lo que si el usuario utiliza este servicio, si se puede calcular de

**Sistema de Liquidación Directa – Servicio de Solicitud de Borradores**

acuerdo con las premisas establecidas en el punto anterior, se remitirán al usuario además del DCL, los siguientes documentos:

- o Documentos definitivos de RNT y el Recibo de Liquidación de Cotizaciones (en adelante RLC), si el cálculo es por la **totalidad** de los trabajadores y el fichero de respuestas
- o Documentos definitivos **parciales** de RNT y RLC junto con el fichero de respuestas, si el cálculo es para determinados trabajadores pero no para la totalidad.

Señalar que si no se puede realizar el cálculo por ninguno de los trabajadores, se enviará al usuario un fichero de respuestas en el que se indique la información que falta para completar el cálculo.

**(\*)** Se ha modificado el procedimiento, de tal manera que a partir del día 28 de cada mes, se confirmarán tanto las liquidaciones calculadas en su totalidad como las liquidaciones parcialmente calculadas, sin necesidad de solicitar borrador parcial.

Por tanto, como respuesta a cualquier solicitud de borrador se remitirá siempre al usuario un fichero de respuestas informándole del resultado del tratamiento de su solicitud, tanto si se generan los borradores totales o parciales como si existen circunstancias que impiden la generación de los mismos. Contendrá la indicación expresa de si la liquidación ha sido presentada correctamente, así como detalle de los errores, modificaciones en base a tratamiento de alertas o demanda de nuevos datos.

En cualquier caso, la respuesta y los documentos generados ante la solicitud de borradores por este servicio, se remitirán vía remesas a través de la aplicación SILTRA.

## <span id="page-5-0"></span>**2 Funcionamiento del servicio**

## <span id="page-5-1"></span>**2.1 Acceso al servicio**

Para entrar en este servicio, en primer lugar se debe acceder, desde el navegador de Internet, a la página web de la Seguridad Social [\(www.seg-social.es\)](http://www.seg-social.es/).

Una vez en esta página, pulsar sobre el icono "Acceso Sistema RED on-line" que aparece en la parte inferior

de la pantalla, dentro del apartado "A un click" <a>A un click

ERIO<br>\BAJO, MIGRACIONES<br>JRIDAD SOCIAL

Liquidación Directa

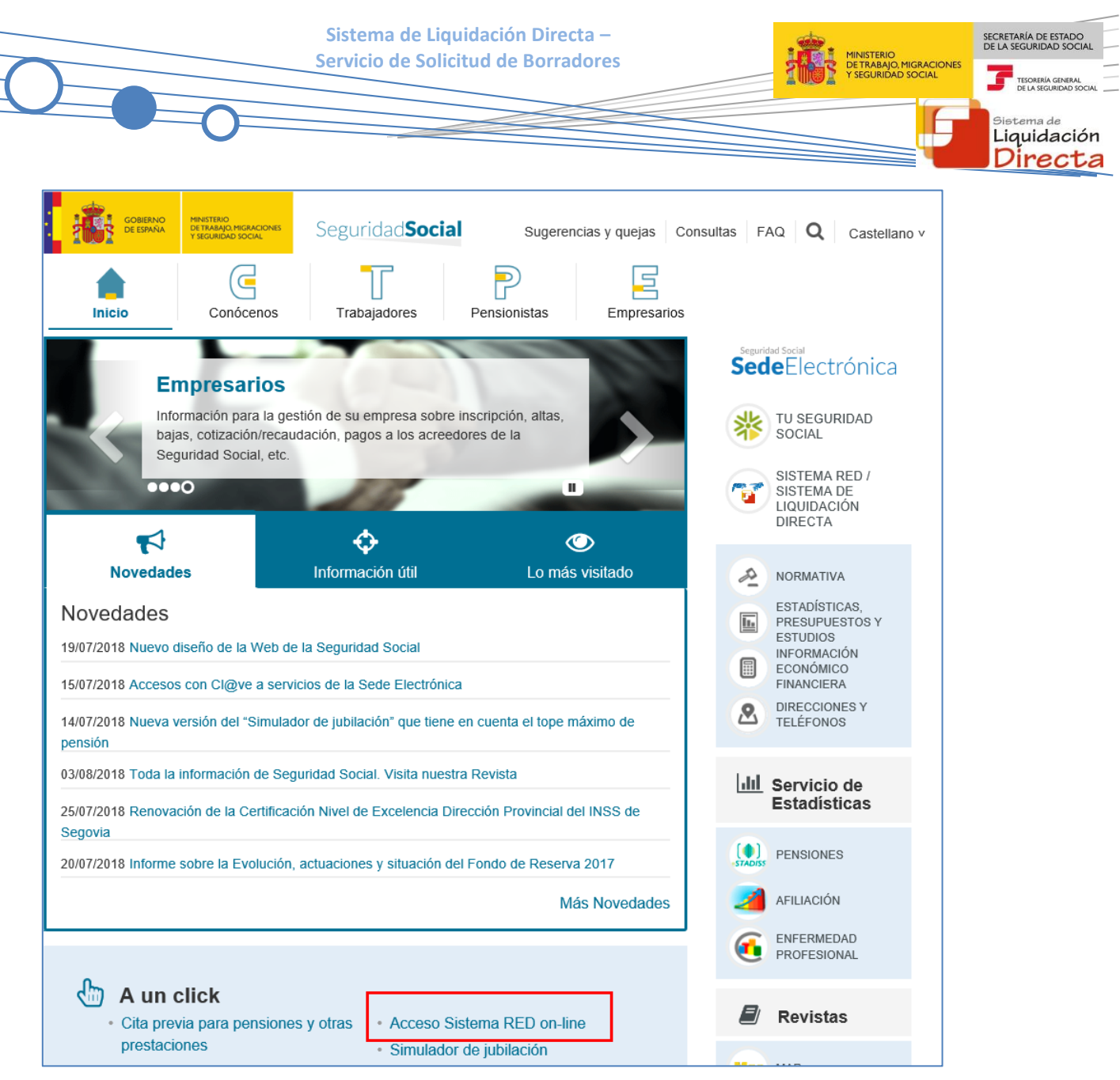

A continuación se abre una nueva ventana en la que el usuario deberá seleccionar un Certificado Digital incluido en l[a lista de certificados admitidos](http://www.seg-social.es/wps/portal/wss/internet/CertificadosDigitales)

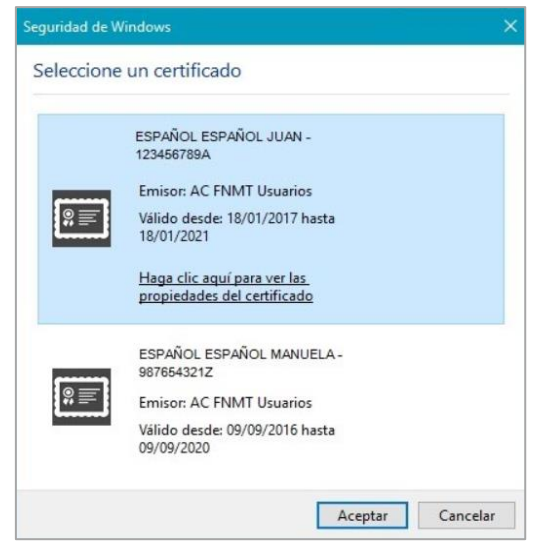

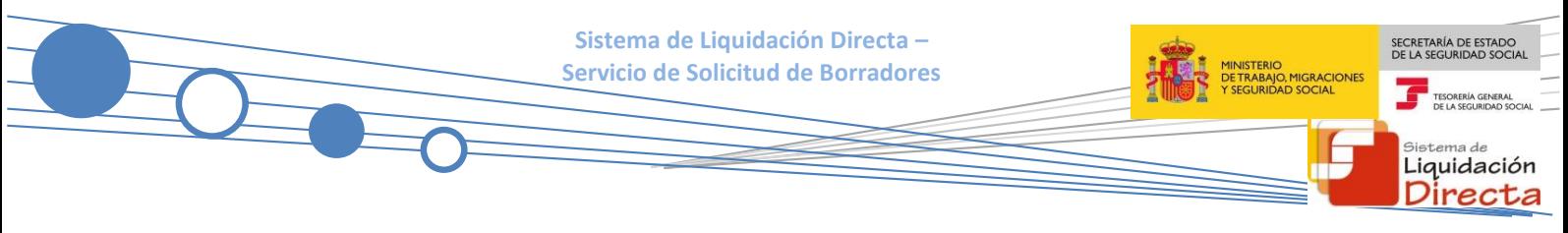

Una vez seleccionado el certificado e introducida la correspondiente contraseña el sistema procederá a autenticar al usuario.

Tras validar el usuario y contraseña, la siguiente pantalla variará en función de que el usuario esté en prácticas o ya esté operando en real.

#### **A) Usuario en prácticas:**

El usuario accede a la siguiente pantalla:

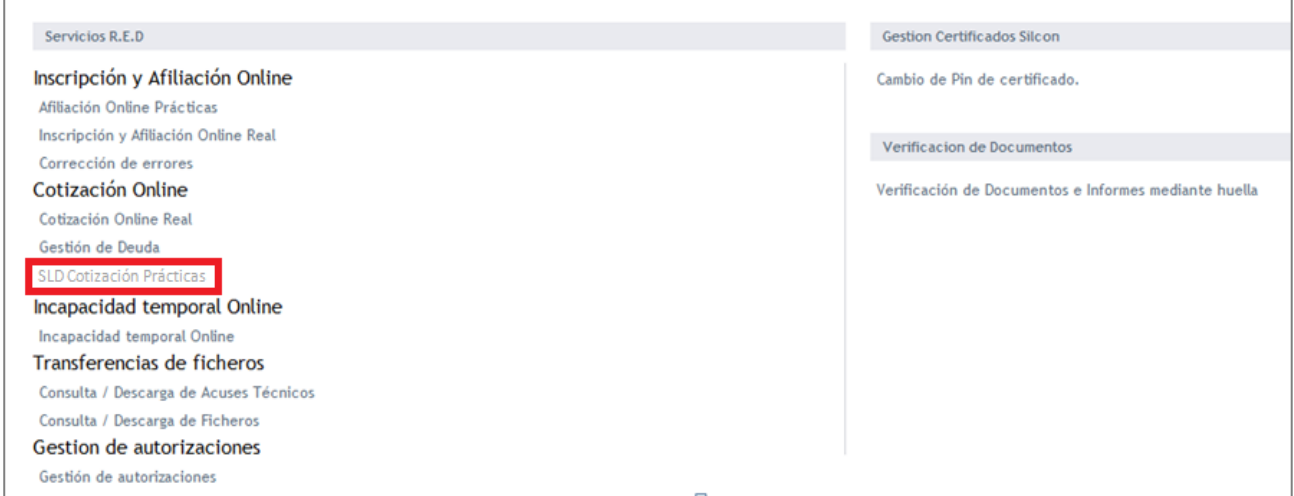

El usuario debe seleccionar la opción *"SLD Cotización Prácticas"*, ubicada en el apartado "Cotización Online".

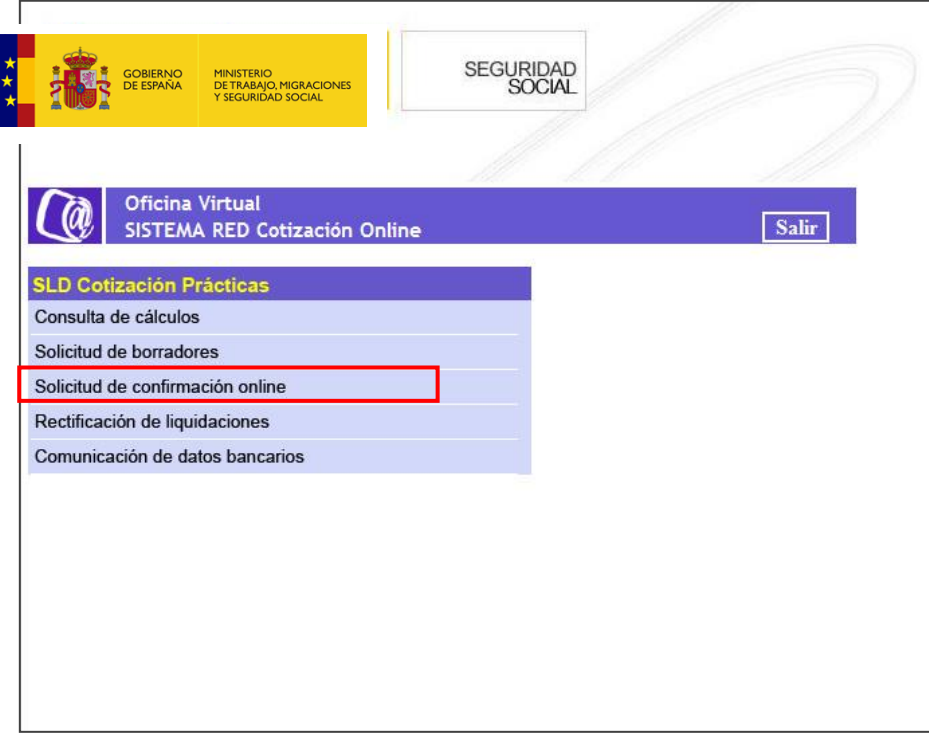

**Sistema de Liquidación Directa – Servicio de Solicitud de Borradores**

SECRETARÍA DE ESTADO<br>DE LA SEGURIDAD SOCIA ERIO<br>BAJO, MIGRACIONES<br>RIDAD SOCIAL <sub>Sistema de</sub><br>Liquidación Directa

Desde el menú "*SLD Cotización Prácticas*", se accede al conjunto de servicios disponibles en el Sistema de Liquidación Directa. Para acceder al Servicio de Solicitud de Borradores el usuario ha de seleccionar dicha opción.

#### **B) Usuario en real:**

El usuario accede a la siguiente pantalla:

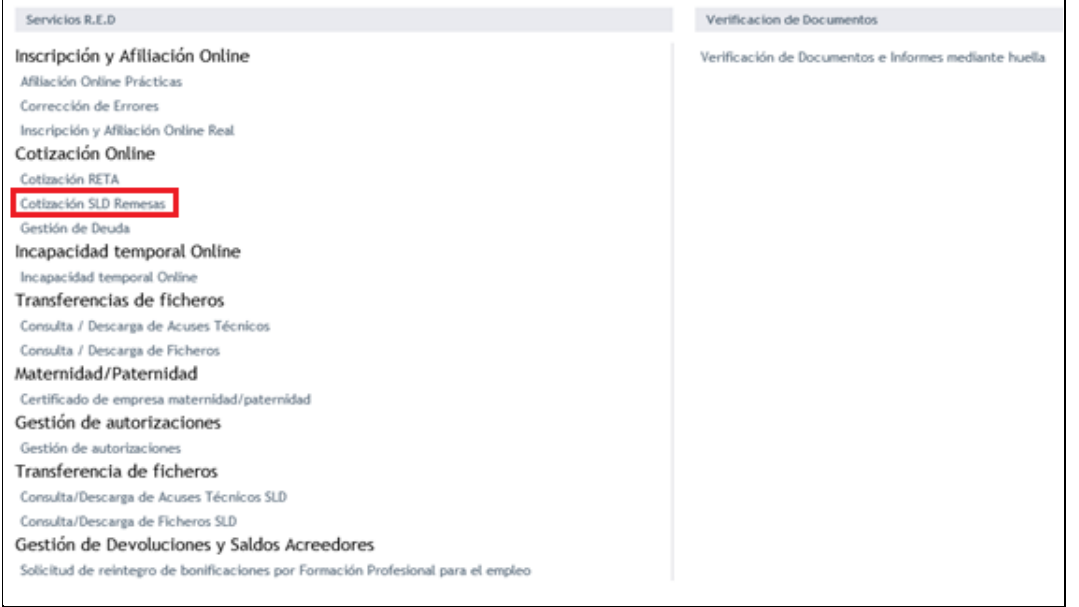

El usuario debe seleccionar la opción *"Cotización SLD Remesas",* ubicada en el apartado "Cotización Online".

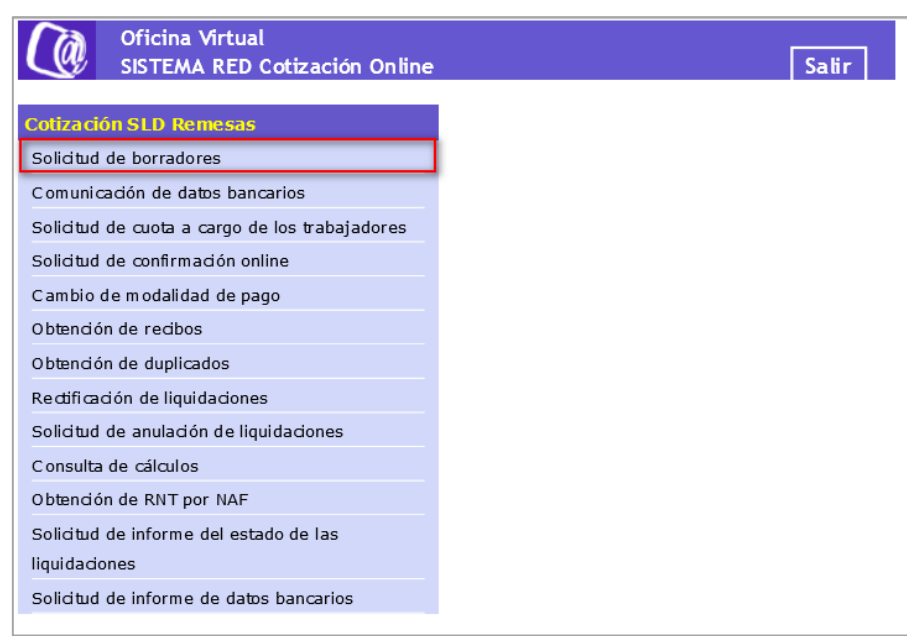

Desde el menú "Cotización SLD Remesas", se accede al conjunto de servicios disponibles en el Sistema de Liquidación Directa. Para acceder al Servicio de Solicitud de Borradores el usuario ha de seleccionar dicha opción.

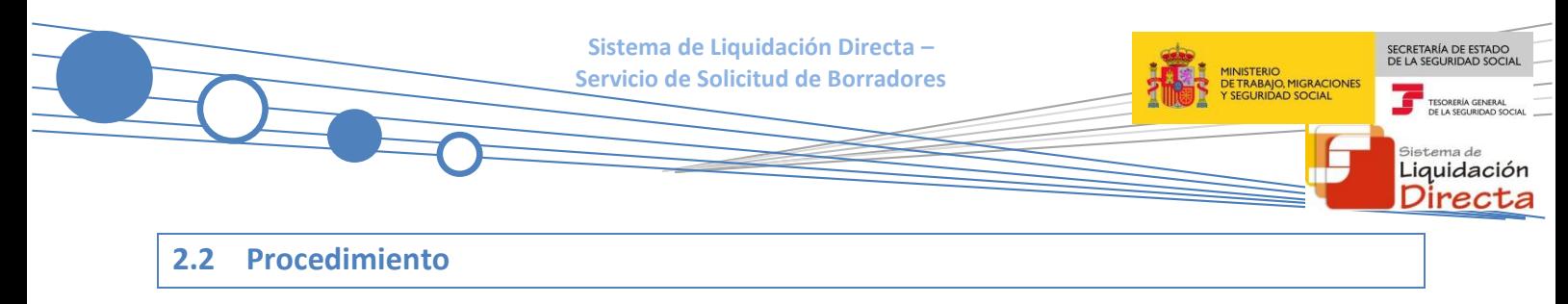

#### <span id="page-9-1"></span><span id="page-9-0"></span>**2.2.1 Identificación de la liquidación para la que se solicita el borrador**

En el caso de que el usuario pertenezca a varias autorizaciones, aparecerá en primer lugar la pantalla de selección del número de autorización, en la que se debe elegir con cuál de ellas se quiere operar.

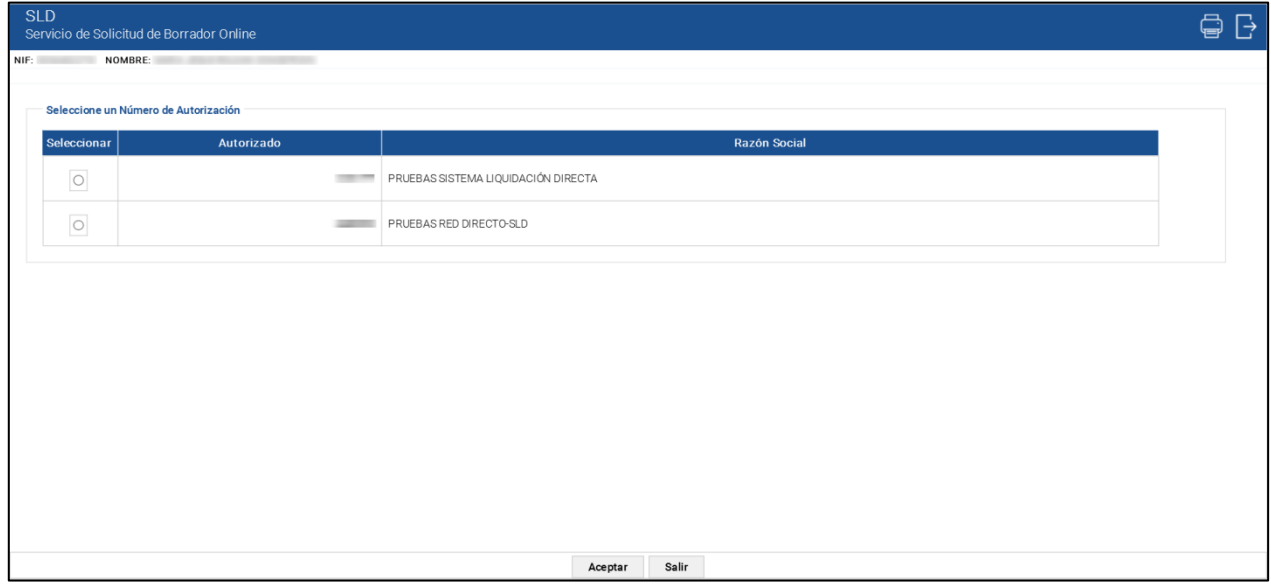

Cuando el usuario se encuentra vinculado a una única autorización, o estando vinculado a más de una ya ha seleccionado aquella con la que desea operar, accederá directamente a la pantalla que se muestra a continuación:

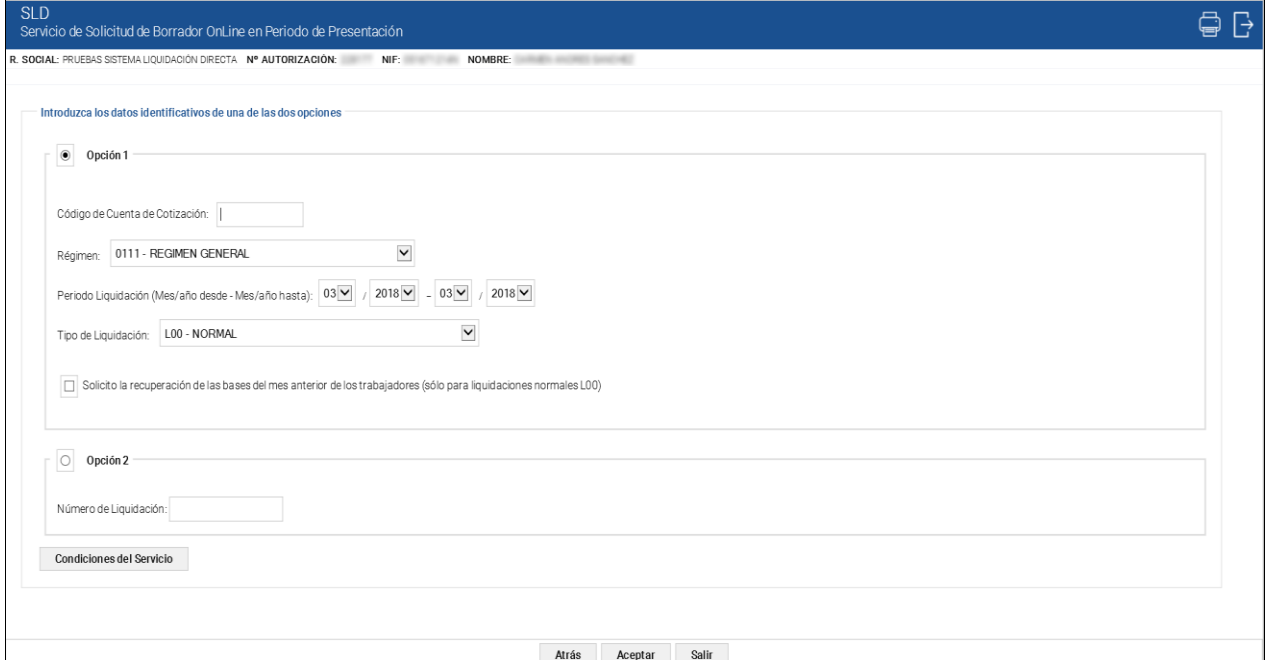

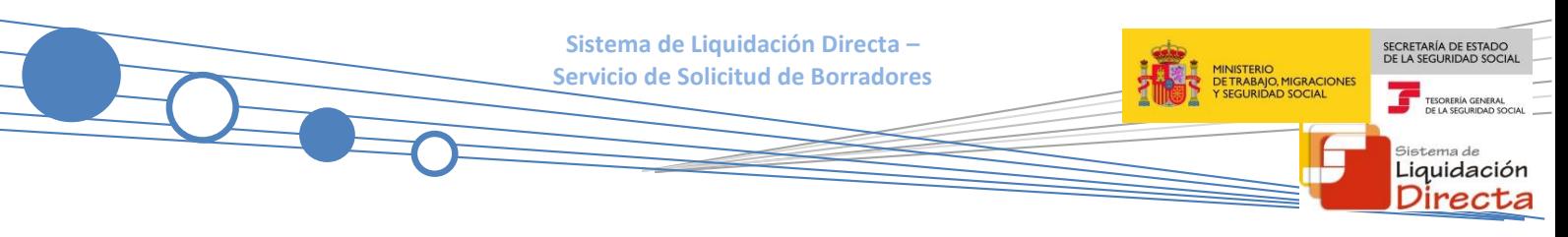

Una vez que se ha accedido al servicio, el usuario dispone de dos motores de búsqueda diferentes:

- **Identificación por CCC**: el usuario debe introducir los datos básicos correspondientes a la liquidación para la que desea solicitar el borrador:
	- o **Código de Cuenta de Cotización.**
	- o **Régimen**. La lista desplegable muestra únicamente los regímenes habilitados para cada medio de transmisión. Por defecto este campo viene informado con el régimen 0111-Régimen General.
	- o **Período de Liquidación**. Por defecto este campo viene informado con el mes anterior al que se accede al servicio.
	- o **Tipo de Liquidación**. Por defecto, este campo viene informado con tipo de liquidación ordinaria L00-Normal.
- **Identificación por Número de Liquidación:** El usuario deberá introducir el número de la liquidación para la que desea solicitar el borrador

Los botones disponibles son:

- **Atrás**: regresa a la pantalla anterior.
- **Aceptar:** Una vez que el usuario pulsa el botón Aceptar, si se cumplen con las condiciones expuestas en el punto 1.2.2 del presente manual, pasará a la pantalla siguiente. En caso contrario, si no se superan todas las validaciones, se informará al usuario con el mensaje de error correspondiente.
- **Salir:** El usuario sale del servicio.
- **Condiciones de servicio:** Si el usuario decide consultar las condiciones del servicio a través del botón correspondiente, se mostrará en una nueva pantalla un texto explicativo con los efectos de la solicitud de borrador:

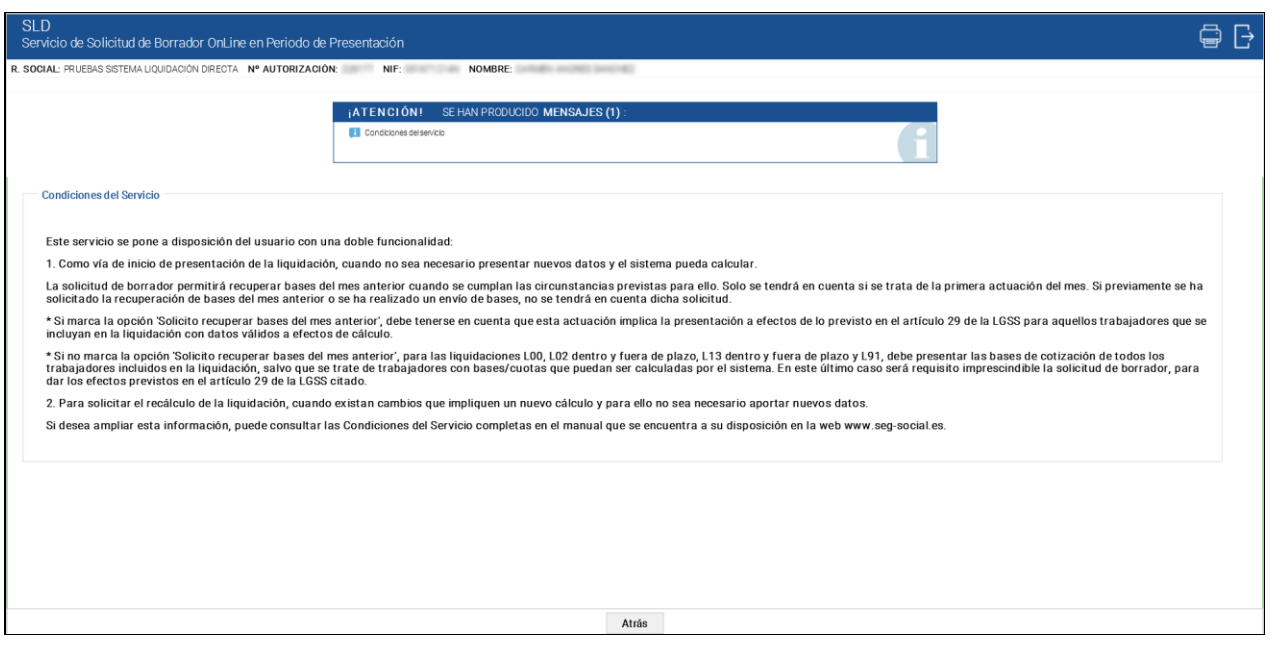

**Sistema de Liquidación Directa – Servicio de Solicitud de Borradores**

Si se trata de una liquidación complementaria L03, o se trata de una liquidación de un CCC de Colegios Concertados – Salarios no concertados, o se dan ambas circunstancias, el servicio mostrará una pantalla intermedia en la que deberán cumplimentarse nuevos campos que permitan completar la identificación de la liquidación y así seguir adelante con la solicitud:

- Si se trata de una liquidación L03, se solicita el dato "Fecha de Control", de cumplimentación obligatoria.
- Para Códigos de Cuenta de Cotización de Colegios Concertados Salarios no concertados, se solicita el campo "C.C.C. concertado".
- Si se dan ambas circunstancias, es decir, Códigos de Cuenta de Cotización de Colegios Concertados Salarios no concertados y además se trata de una liquidación complementaria del tipo C03, se deben cumplimentar los dos campos ("C.C.C. concertado" y "Fecha de Control").

Se realizarán las siguientes comprobaciones. En caso de que no se supere alguna de estas comprobaciones, se impedirá continuar con la solicitud:

 Si se trata de una liquidación distinta de L00, L02 ó L13, deberá comprobarse que ya esté cargada en PCRT, pues en caso contrario no se aceptará la solicitud de borrador. El error que se dará en esta situación será:

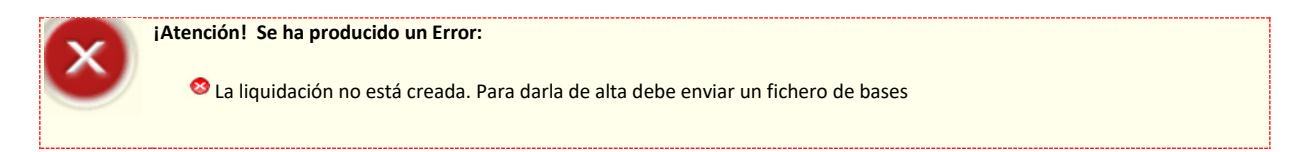

 A continuación, se comprueba que la liquidación de la que se solicita borrador no se encuentre cerrada por haber sido confirmada a petición del usuario o en los cierres automáticos de la TGSS. Si estuviese cerrada, el sistema mostrará un error al usuario informando que no procede la solicitud de borradores de liquidaciones consolidadas:

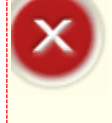

**¡Atención! Se ha producido un Error:**

Liquidación consolidada. No se permite la solicitud de borrador

En el caso de que se haya solicitado la recuperación de bases de cotización del mes anterior, además de las anteriores, se realizarán las siguientes comprobaciones. En caso de que no se supere alguna de estas comprobaciones, se impedirá continuar con la solicitud:

 Si la liquidación ya está creada en PCRT, no se permitirá la aceptación de recuperación de bases del mes anterior y se dará el siguiente error:

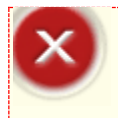

**¡Atención! Se ha producido un Error:**

La liquidación ya está creada. No se permite por tanto la recuperación de bases del mes anterior

SECRETARÍA DE ESTADO<br>DE LA SEGURIDAD SOCIA

Liquidación irecta

NISTERIO<br>: TRABAJO, MIGRACIONES<br>SEGURIDAD SOCIAL

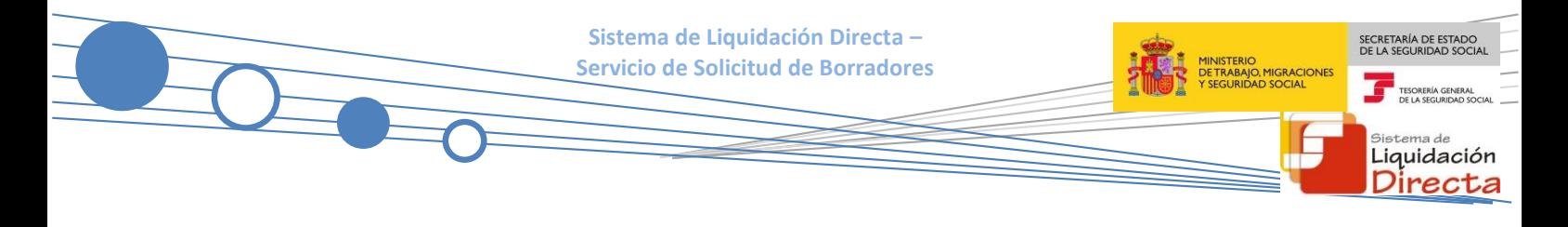

Se validará que el régimen del CCC sea 0111, 0811 o 0821. En caso contrario se dará el siguiente error:

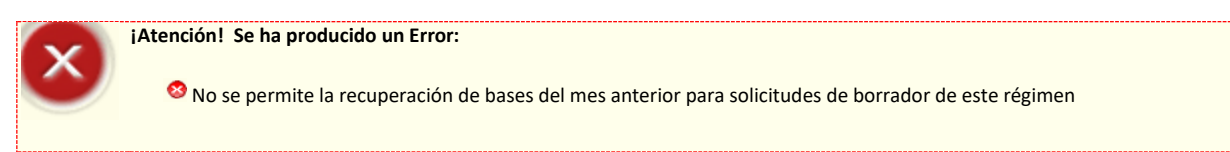

 En caso de que la liquidación seleccionada sea del periodo de liquidación enero, se indicará el siguiente error:

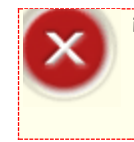

**¡Atención! Se ha producido un Error:**

No se permite la recuperación de bases del año anterior

 Se validará el tipo de liquidación seleccionado. Si la liquidación para la que se solicita borrador es distinta de L00, el sistema informará el siguiente mensaje de error:

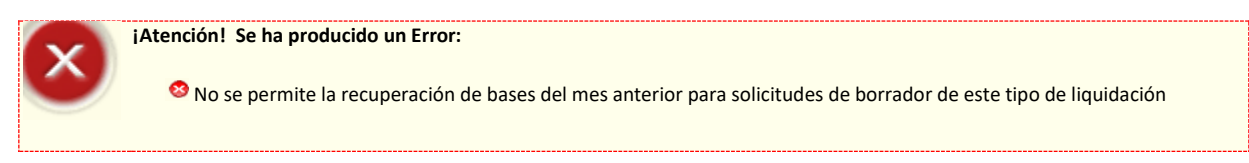

En caso de que la liquidación seleccionada sea L00, el periodo de liquidación no podrá ser múltiple. En tal caso se indicará el siguiente error:

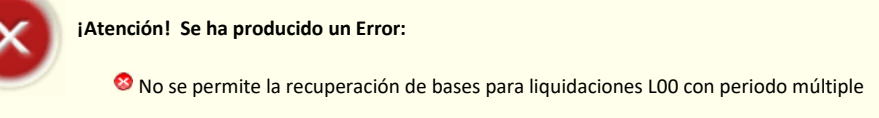

 En caso de no existir liquidación ordinaria para ese CCC en el mes anterior, se indicará el siguiente error:

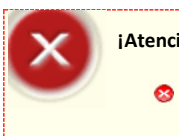

**¡Atención! Se ha producido un Error:**

No se permite la recuperación de bases. No existe liquidación presentada en el mes anterior

 En caso de que sea la primera vez que se presenta con el medio de transmisión Cret@ procedente de RED Remesas, se indicará el siguiente error:

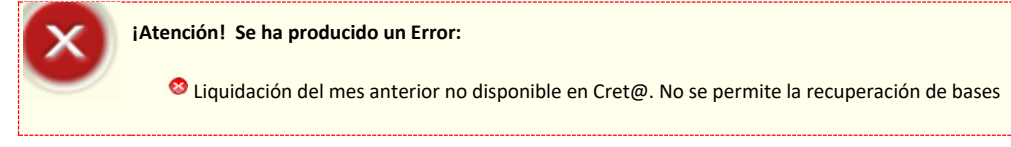

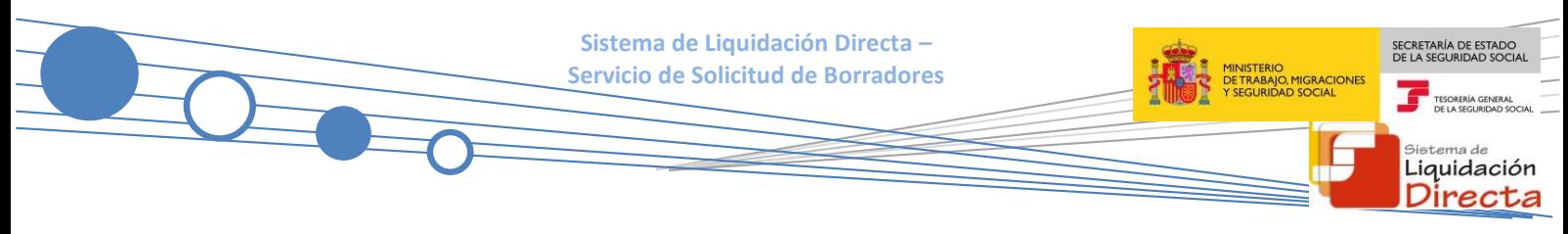

#### <span id="page-13-0"></span>**2.2.2 Solicitud de borrador**

Si la liquidación cumple todas las condiciones para poder realizar la solicitud de borrador, se muestra la siguiente pantalla en la que se informa al usuario que se ha procesado la solicitud de borrador:

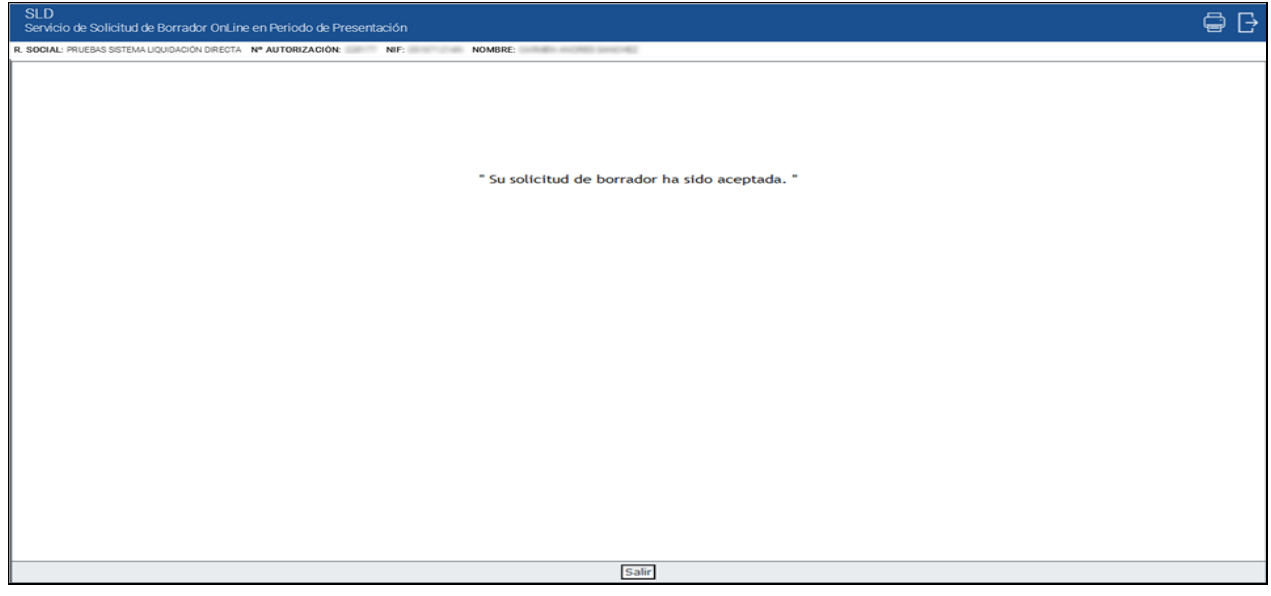

El único botón disponible es:

**Salir:** El usuario abandona el servicio.

En el caso de que se hay solicitado el borrador con recuperación de las bases de cotización del mes anterior el mensaje que se muestra en esta pantalla es el siguiente:

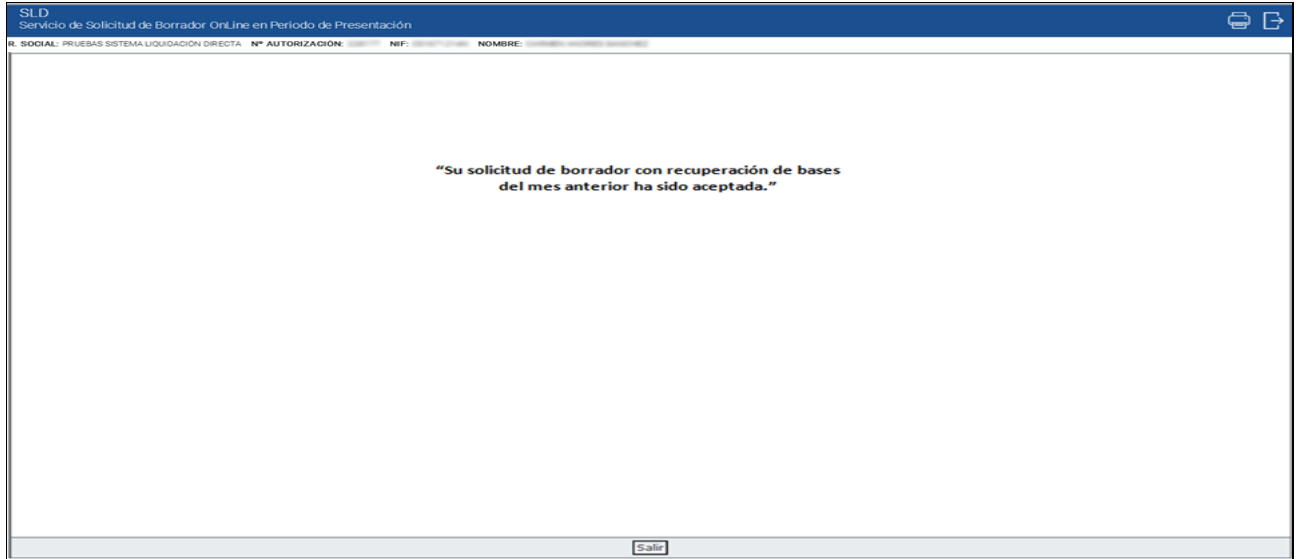

El único botón disponible es:

**Salir:** El usuario abandona el servicio.